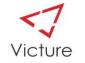

# **Functions Guide Diagram**

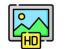

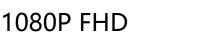

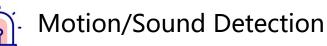

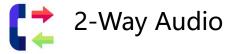

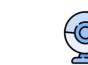

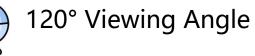

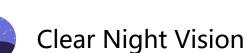

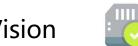

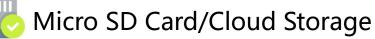

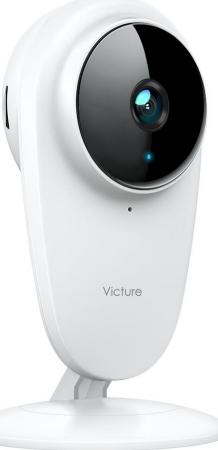

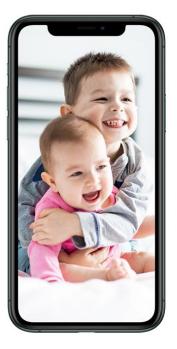

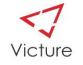

# Catalogue

- 1. How to connect to Alexa?
- 2. The Recording/Photographing function
- 3. Two-way Audio
- 4. Function page
- 5. Audio/Video
- 6. Camera on/off
- 7. Motion Detection
- 8. Sound Detection
- 9. LED Indicator/Detection Notification
- 10. Sharing Camera
- 11. Cloud & SD Card Storage
- 12. History Video
- 13. Feedback
- 14. Help Page

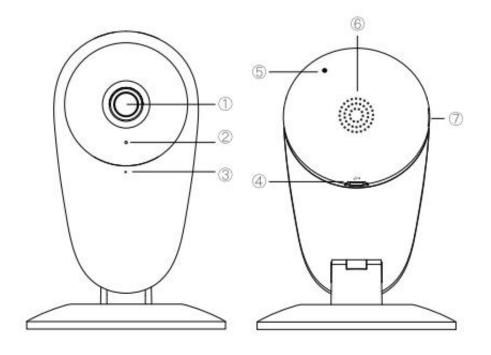

| <ol> <li>Lens</li> </ol>      |  |
|-------------------------------|--|
| <ol> <li>Indicator</li> </ol> |  |
| ③ Microphone                  |  |
| ④ Power port                  |  |

(5) Reset button(6) Speaker(7) SD card slot

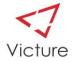

#### 1. How to connect to Alexa?

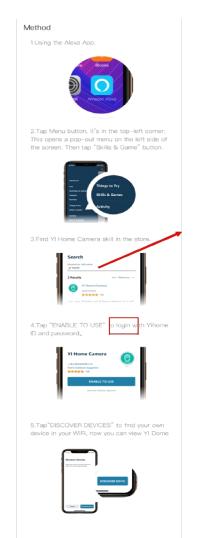

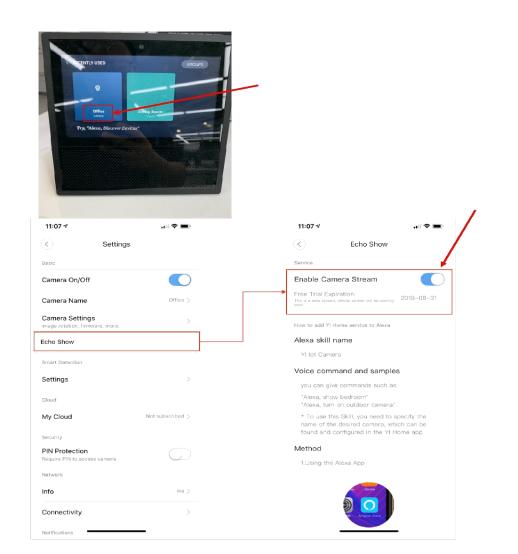

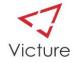

## 2. The Recording/Photographing Function

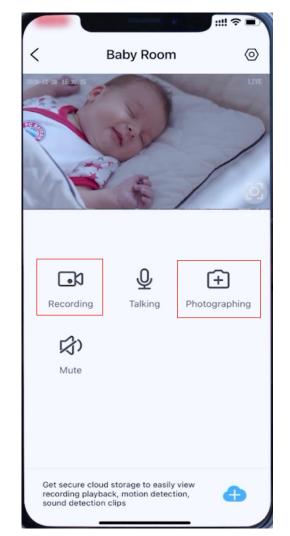

Click the button to turn on the Recording/Photographing function. Click again to complete the function.

You can watch the recorded videos and images from this page.

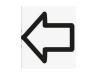

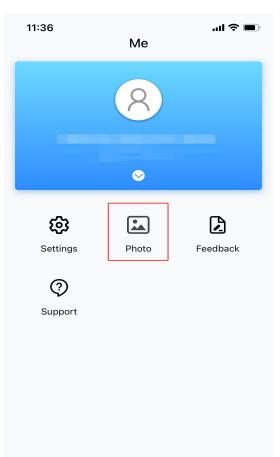

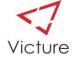

### **3.Two-way Audio**

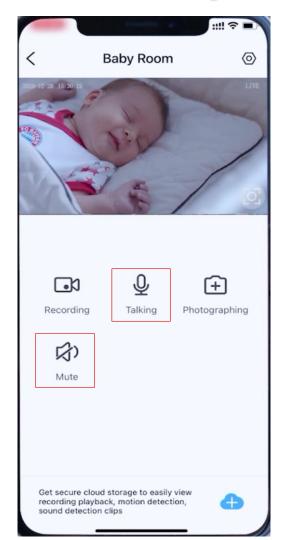

Click the "Talking" button. You can communicate with your baby, pet or the elder clearly whenever you want.

Note: Using the two-way audio function, please avoid placing the camera and your phone too close. It may cause noise.

Note: If you can't hear the video sound, please check if the Mute button is turned on.

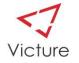

### **4.Function Page**

 $(\mathbf{0})$ 

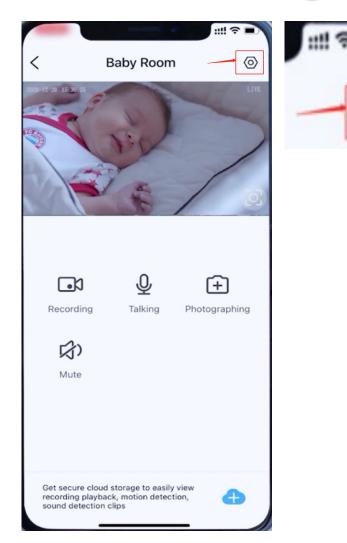

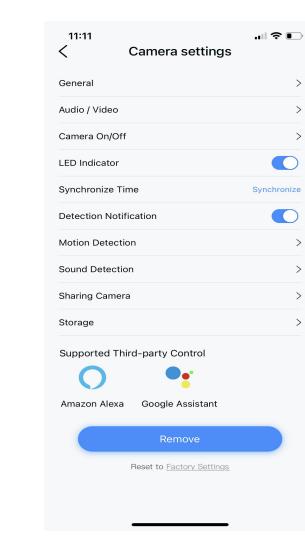

>

>

>

>

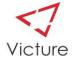

### **5.Audio/Video**

| 11:11            |                           |             |
|------------------|---------------------------|-------------|
| <                | Camera settings           |             |
| General          |                           | >           |
| Audio / Video    |                           | >           |
| Camera On/Off    |                           | >           |
| LED Indicator    |                           |             |
| Synchronize Tin  | ne                        | Synchronize |
| Detection Notifi | cation                    |             |
| Motion Detectio  | n                         | >           |
| Sound Detection  | n                         | >           |
| Sharing Camera   | 1                         | >           |
| Storage          |                           | >           |
| Supported Thi    | rd-party Control          |             |
| 0                | <b>•</b> •                |             |
| Amazon Alexa     | Google Assistant          |             |
|                  | Remove                    |             |
|                  | Reset to Factory Settings |             |
|                  |                           |             |
|                  |                           |             |
|                  |                           |             |

| 11:46<br><     | Audio / Video | "" \$ •  |
|----------------|---------------|----------|
| Audio Recordin | g             |          |
| Rotate Image   |               |          |
| Night Vision   |               | OFF Auto |

- Click the button according to your needs
- Rotate Image: If you want to install on the ceiling, you can turn on the mode, rotate the camera screen.
- Note: Please avoid placing the camera through windows, which will effect image quality at night.

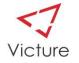

### 6.Camera on/off

| 11:11<br>Camera settings         | .⊪ 중,       |
|----------------------------------|-------------|
| General                          | >           |
| Audio / Video                    | >           |
| Camera On/Off                    | >           |
| LED Indicator                    |             |
| Synchronize Time                 | Synchronize |
| Detection Notification           |             |
| Motion Detection                 | >           |
| Sound Detection                  | >           |
| Sharing Camera                   | >           |
| Storage                          | >           |
| Supported Third-party Control    |             |
| Amazon Alexa Google Assistant    |             |
| Remove                           |             |
| Reset to <u>Factory Settings</u> |             |

- You can control the camera on/off from your phone.
- Note: Please avoid unplug the camera when you are connecting.
- Note: Please notice that this camera can only work with 2.4ghz wifi.
  - --If you have a dual band, please ban the 5 ghz first and then connect the camera with 2.4ghz wifi. After connection, you can turn on the 5ghz. ( You can search HOW on line )

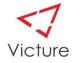

### **7. Motion Detection**

| 11:11       Camera settings      | ᄎ 💽         |
|----------------------------------|-------------|
| General                          | >           |
| Audio / Video                    | >           |
| Camera On/Off                    | >           |
| LED Indicator                    |             |
| Synchronize Time                 | Synchronize |
| Detection Notification           |             |
| Motion Detection                 | >           |
| Sound Detection                  | >           |
| Sharing Camera                   | >           |
| Storage                          | >           |
| Supported Third-party Control    |             |
| Amazon Alexa Google Assistant    |             |
| Remove                           |             |
| Reset to <u>Factory Settings</u> |             |

| 12:15 7<br>C Motion D                                 | ارار হ الرامي<br>Petection |
|-------------------------------------------------------|----------------------------|
| Turn motion detection on t<br>sensitive, the easier i |                            |
| Motion Detection                                      |                            |
| Sensitivity                                           | LOW MEDIUM HIGH            |
| Detection Zone                                        | ON >                       |
| Schedule                                              | 00:00 - 23:59 >            |

- Adjustable sensitivity and Schedule of motion detection
  - Detection Zone: Select the scope of monitoring

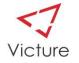

### **8. Sound Detection**

| 11:11<br><      | Camera settings |             |
|-----------------|-----------------|-------------|
| General         |                 | >           |
| Audio / Video   |                 | >           |
| Camera On/Of    | f               | >           |
| LED Indicator   |                 |             |
| Synchronize T   | ime             | Synchronize |
| Detection Noti  | fication        |             |
| Motion Detect   | ion             | >           |
| Sound Detection | on              | >           |
| Sharing Came    | ra              | >           |
| Storage         |                 | >           |
| Supported Th    |                 |             |

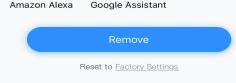

| 12:15                                              | ul २ 🕞<br>Netection |
|----------------------------------------------------|---------------------|
| Turn sound detection on t<br>sensitive, the easier |                     |
| Sound Detection                                    |                     |
| Sound Detection                                    |                     |
| Sensitivity                                        | LOW MEDIUM HIGH     |

Adjustable sensitivity and Schedule of sound detection

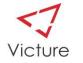

#### 9. LED Indicator/Detection Notification

| 11:11<br>Camera settings      | "∥ \$ ₪     |
|-------------------------------|-------------|
| General                       | >           |
| Audio / Video                 | >           |
| Camera On/Off                 | >           |
| LED Indicator                 |             |
| Synchronize Time              | Synchronize |
| Detection Notification        |             |
| Motion Detection              | >           |
| Sound Detection               | >           |
| Sharing Camera                | >           |
| Storage                       | >           |
| Supported Third-party Control |             |
| Amazon Alexa Google Assistant |             |
| Remove                        |             |
| Reset to Factory Settings     |             |

If you feel the indicator is too bright at night, you can turn it off in the app.

| 11:27<br>Message | ''' 🖢 🗩 |
|------------------|---------|
| System Messages  | >       |
| Office           | >       |

8

G

If you don't need to receive detection notifications. You can turn it off in the app.

View motion/sound detection informations. Then you can keep eyes on your house, parents, baby, etc. even when you are out.

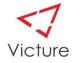

### **10. Sharing Camera**

| 11:11            | Camera settings           | .ı∥ 중 ∎_'   |
|------------------|---------------------------|-------------|
|                  | eaniera eettinge          |             |
| General          |                           | >           |
| udio / Video     |                           | >           |
| amera On/Off     |                           | >           |
| ED Indicator     |                           |             |
| ynchronize Ti    | me                        | Synchronize |
| etection Notif   | ication                   |             |
| lotion Detection | on                        | >           |
| ound Detectio    | on                        | >           |
| haring Camer     | а                         | >           |
| torage           |                           | >           |
| Supported Th     | ird-party Control         |             |
| 0                | <b>•</b> •                |             |
| Amazon Alexa     | Google Assistant          |             |
|                  | Remove                    |             |
|                  | Reset to Factory Settings |             |
|                  |                           |             |
|                  |                           |             |

| ۱۱:01 الاس ≎ ∎<br>Sharing camera                                        |
|-------------------------------------------------------------------------|
| Invite people to share the view from<br>your camera: Office. learn more |
| Email                                                                   |
| Send Invitation                                                         |
| Users                                                                   |
| OWNER                                                                   |
|                                                                         |
|                                                                         |

#### Steps:

 The shared one needs to download the "Victure Home" APP and register a new account. (Plese choose the same region)
 Fill in the email address in the app and then click "send invitation".
 For protecting your privacy, the shared one can only watch the live stream.

4. If you don't understand the operation, you can click "learn more".

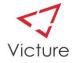

#### 11. Cloud & SD Card Storage

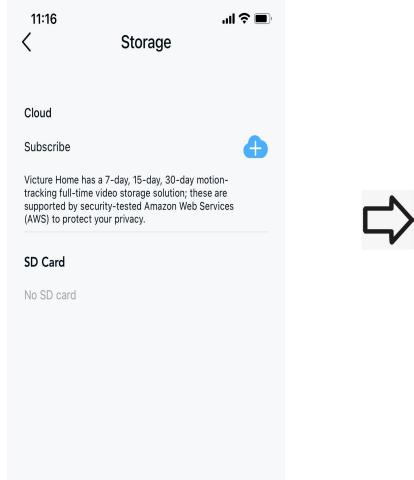

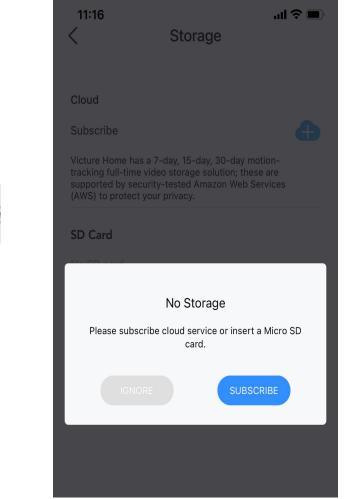

If you want to watch the video back, Please subscribe cloud service or insert a Micro SD card.
 Both methods can export the video.

 Note: A 64GB micro sd card at C10 is the best.
 And please format your sd card before inserting.

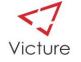

### **12. History Video**

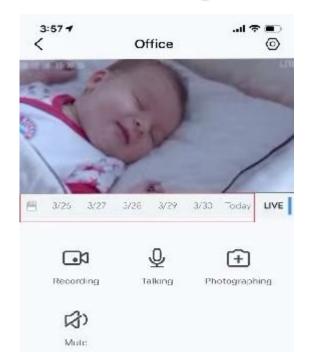

- Select the timeline and then you can watch the history video. If you recorded with a Micro SD card, you can watch the history video on your computer: Remove the SD card and insert it into your PC.
- All the video won't take up phone memory.

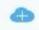

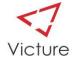

#### **13. Feedback**

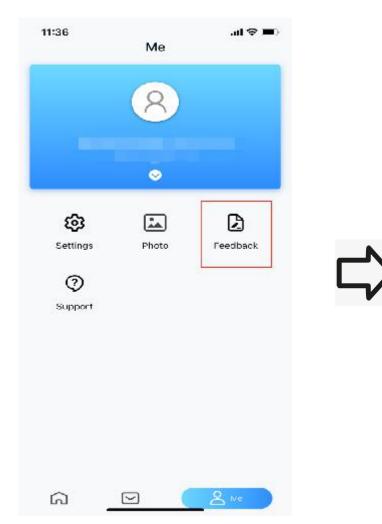

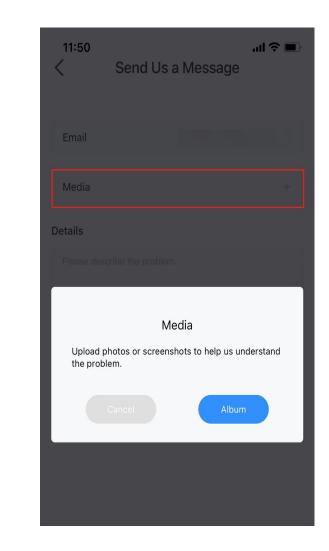

 If you have any questions, you can send us a message.
 Please feel free to contact us whenever you meet a problem. We will be responsible for all the issues.

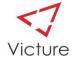

#### 14. Help Page

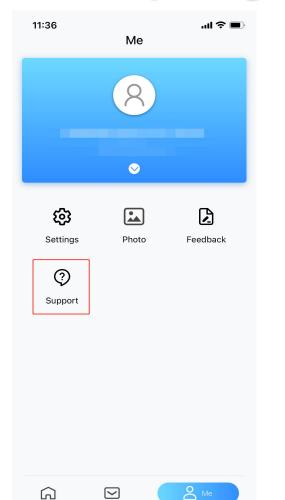

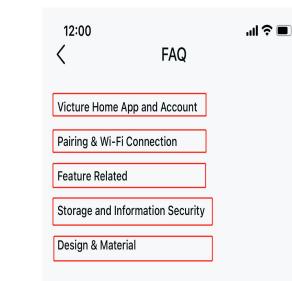

User's questions and answers. May be able to answer your questions.

Note: We have another document to explain in detail.

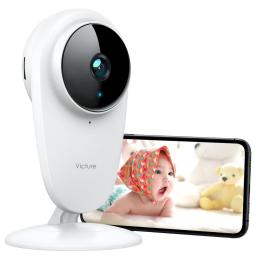